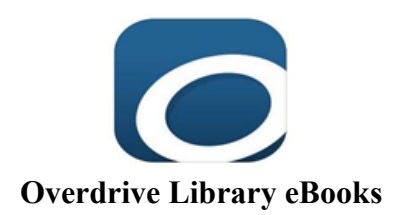

## **Overdrive eBook Lending Policies**

Customers are limited to 5 checked out titles at one time.

If a title is checked out, a request for the title can be placed.

Customers are allowed 5 requests at a time.

An email address is required to place a request. Notification that your request is available will be sent to this e-mail address.

After notification, requested titles will be held for 3 days. After that time, the request will be moved to the next customer on the list.

Items may be returned before the due date**.** 

Customers with more than \$10.00 in unpaid fees and fines on their library account cannot check out eBooks. The same policy applies for all library materials.

Customers may choose a 7, 14, or 21 day checkout period for Overdrive e-books. To change your lending period, access 'Settings' in your Carver County Overdrive account.

Overdrive e-books can be renewed one time. The Renew option will appear 3 days before the title's expiration date. If there are existing holds on a title, the Renew option will add you to the hold list. Renewed titles need to be checked out again.

# **Note: eBooks cannot be downloaded on the library's public Internet computers.**

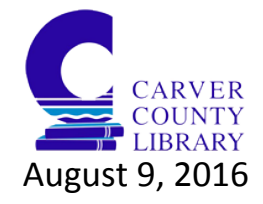

## **Download Overdrive Library eBooks to Your Mobile Device**

App Store (iOS)/Google Play Store(Android and Chromebook)/Amazon App Store (Kindle)/Windows App store

### **Download Overdrive from your App Store.**

### **Follow prompts to create an account using your library card number.**

- 1. In the app, select the menu icon in the top-left corner
- 2. Tap *Add a Library* and search for Carver County. Tap your library's name to and press the star button to save it as your library.
- 3. To sign in go to your account. Enter your library card number and check the "remember my card number" box. Click *Sign In*.

## **Choose how to read your eBook. From your account, select** *'checkouts',* **then select one of the following options:**

-Download *EPUB* eBooks directly to your Overdrive App. They will be available to read on your bookshelf in the main menu of the app.

-Select *Kindle Book* to complete checkout on Amazon's website and send the book to your Kindle Reader App.

• Amazon will open. Log in to your Amazon account if you are not already logged in.

Choose the Kindle device you wish to download the book to.

Click "Get Library Book"

The title will download when you sync your device.

-Tap *Read* to open and read Overdrive eBooks in your browser while online.

**Key:**

 $\bigotimes$  Your Account

 $\textcircled{\textsc{}}\vspace{-1.5mm}$  or  $\text{S}\xspace$  or  $\text{S}\xspace$  or  $\text{S}\xspace$  or  $\text{S}\xspace$ 

Q Search function

You are on the waitlist for the book

WAIT LIST There is a waitlist and you can add yourself to it

**AVAILABLE** Is available to check out and read now

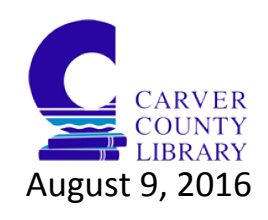

## **Download Overdrive Library eBooks to Your eBook Reader**

### **Books are downloaded to a computer and transferred to the eReader.**

## **You must have Adobe Digital Editions installed on your computer, and your device must be authorized using your Adobe ID.**

- 1. From a computer, visit: carverlib.overdrive.com
- 2. Browse the Overdrive e-book site and select a title.
- 3. If the title is available for checkout, choose 'Borrow'.
- 4. Sign into your Overdrive Account, or create an account.
- 5. From the 'My Account' menu, choose 'Checkouts'.
- 6. Click on 'Download' and select Adobe *EPUB* from the dropdown menu.
- 7. Choose 'Download eBook'.
- 8. Choose Open when prompted.
- 9. Adobe Digital Editions should open automatically.
- 10. Connect the reader to your computer. It will appear in the lefthand pane under "Bookshelves."
- 11. In Library View, drag and drop the title from the right-hand pane to the eReader icon.
- 12. Eject the eReader from the computer and disconnect.
- 13. Navigate to the book on your eReader, and open it to start reading.

#### **Key:**

Your Account

 $\textcircled{\textcircled{\small{\texttt{d}}}}_{\text{or}} \equiv \text{Menu or Settings}$ 

Q Search function

You are on the waitlist for the book

WAIT LIST There is a waitlist for the book and you can add yourself to it

**AVAILABLE** Is available to check out and read now

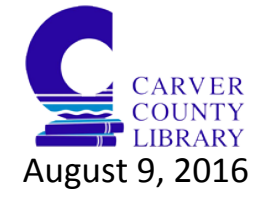